# **2023 年移动应用创新赛 报名操作流程**

推荐使用 chrome 浏览器

## **一、报名流程**

步骤一:队长填写报名表(**团队队长报名**)

打开官网 http://www.appcontest.net/点击报名参赛, 如图 1:

大赛简介

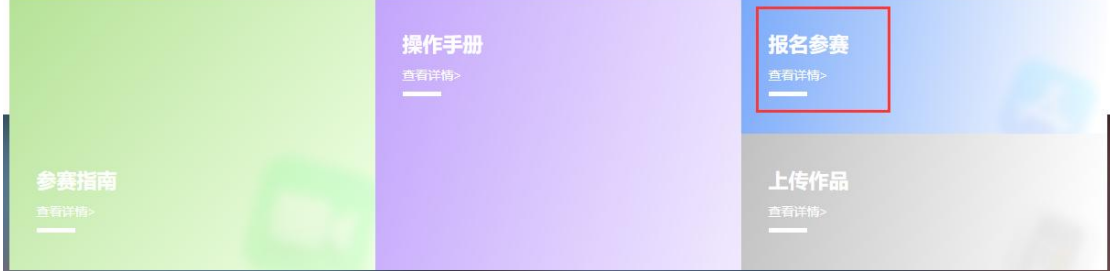

图 1 竞赛报名入口

(1) 注册登录;先注册(请用手机号注册), 后登录; 若已有账号, 直接点击账 户登录,图 2 显示了用户注册入口,图 3 显示了用户登录入口。

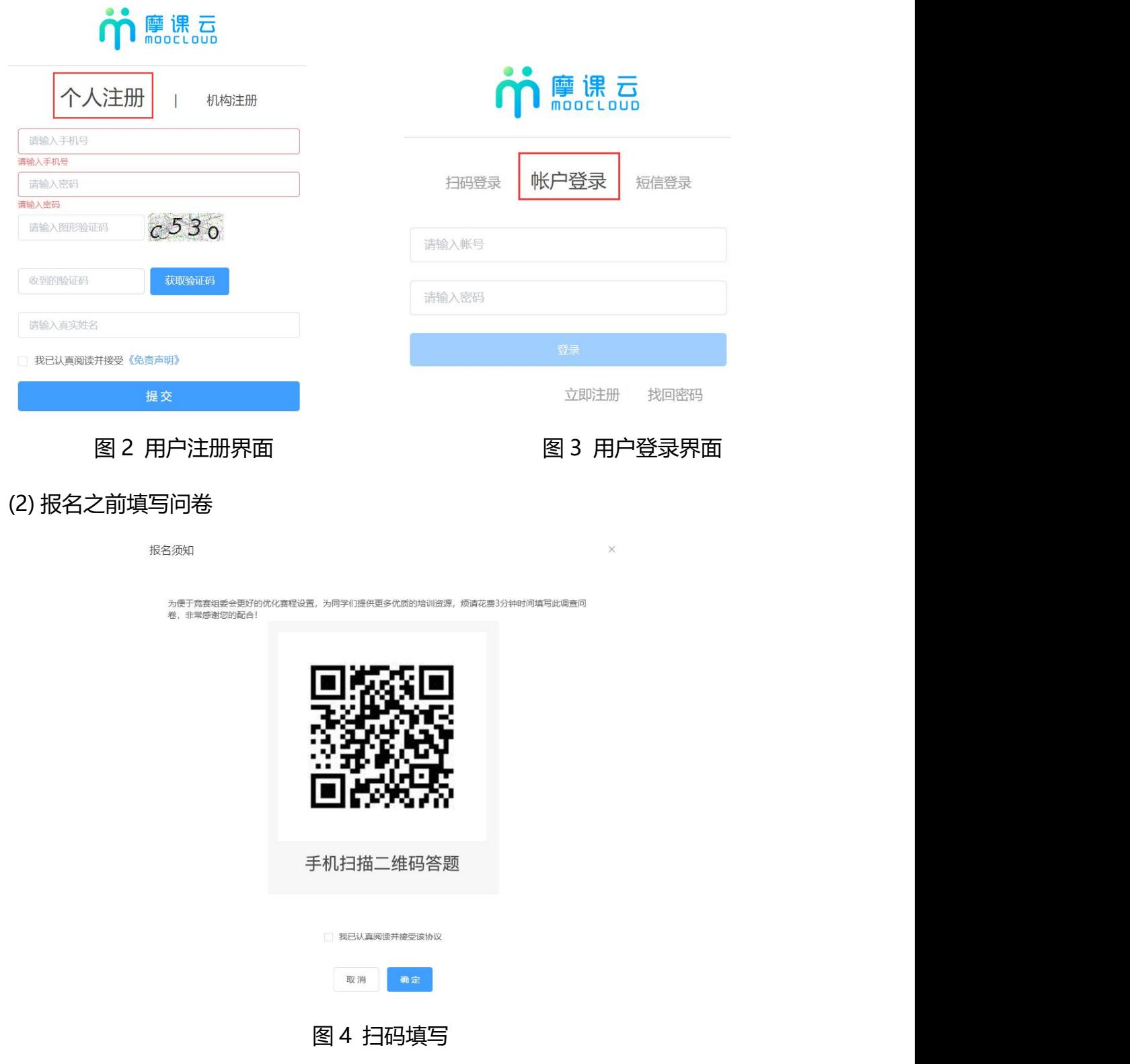

(3) 队长完善个人信息

登录之后,队长先完善个人信息,如图 5 所示;星号必填,信息填写好点击下一 步

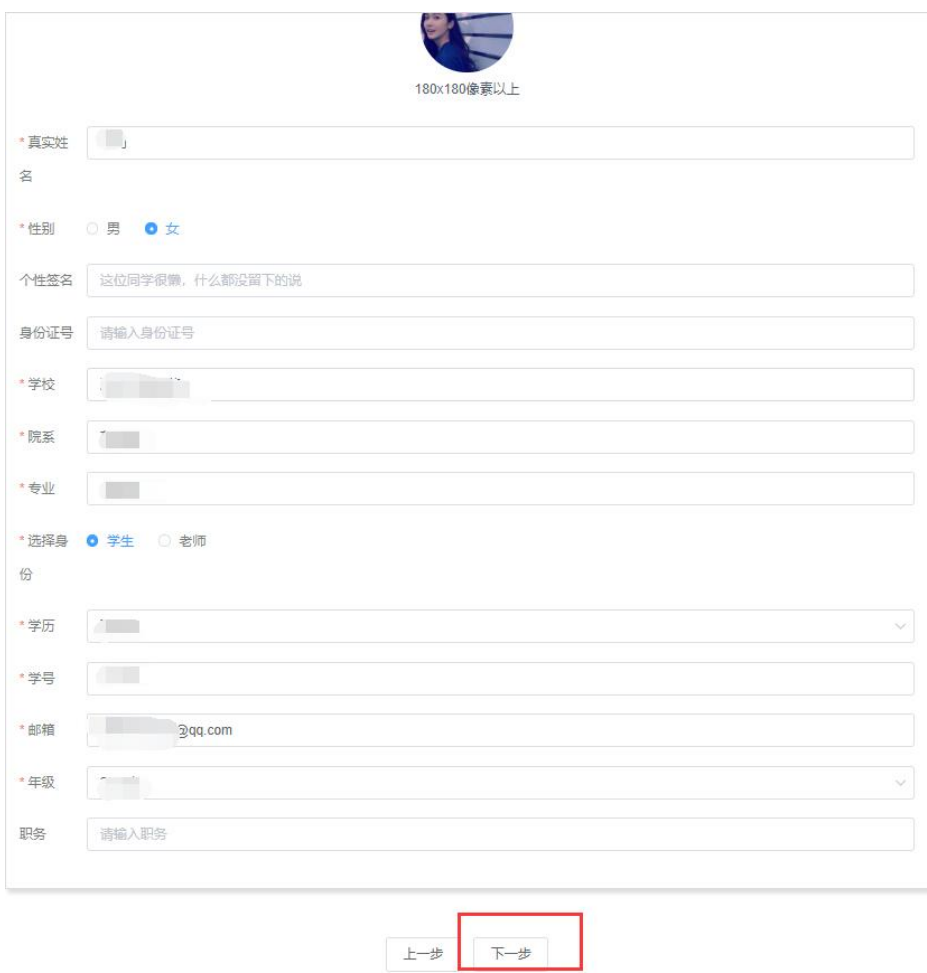

图 5 完善个人信息页面

(4) 队长填写报名团队

队长按照如下操作完成报名团队填写,如图 6 所示:

- (a) 输入队伍名称,自行取名队名,不要出现符号
- (b) 默认报名人为团队队长
- (c) 输入该团队指导老师信息,姓名与手机号要对应,可删除增加
- (d) 输入该团队参赛者信息,姓名与手机号要对应,可删除增加
- (e) 填写完毕,点击下一步

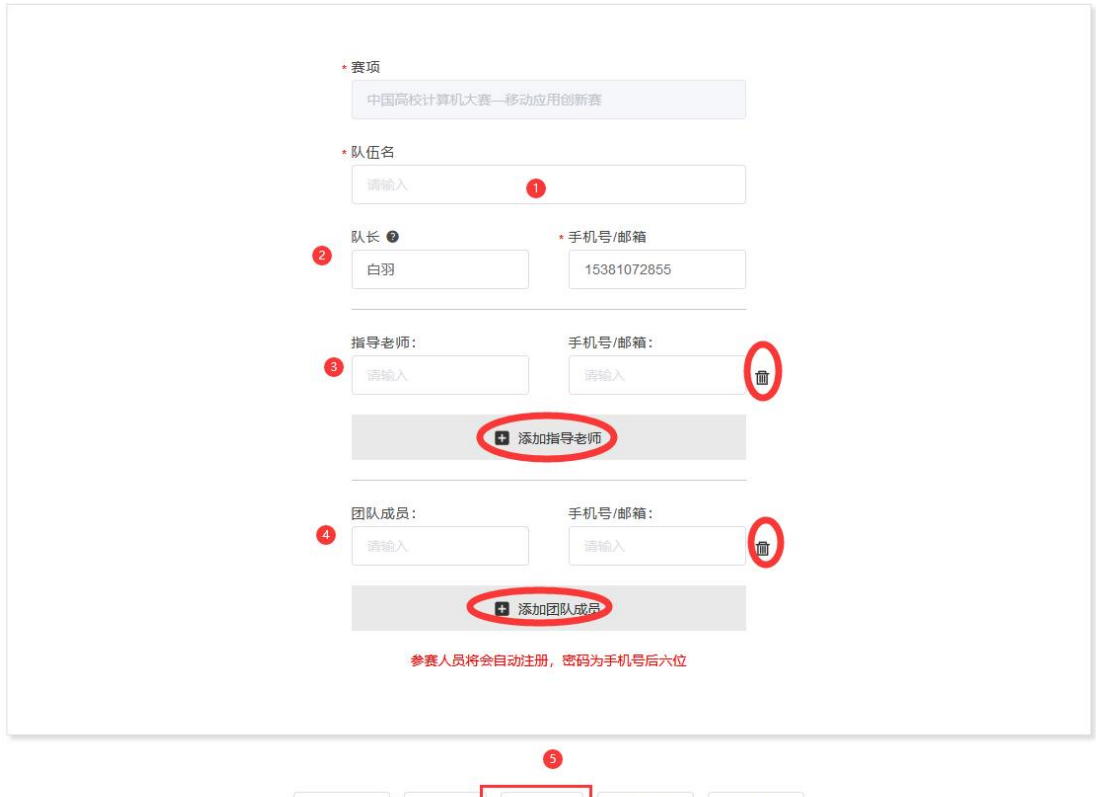

图 6 队长填写参赛报名团队信息

返回首页 上一步 下一步 查看团队 安全退出

步骤二:队员完善个人信息

当队长填写好报名信息后,出现报名未完成队员信息未完善,如图 7

需要队员打开官网 http://www.appcontest.net/;点击报名参赛,**登录用 户名:用户手机号,登录密码:手机号后 6 位**。此时队员不需要重新注册账号, 账号就是队长报名填写你的手机号。登录后出现图 7 页面,点击上一步完善信息 步骤,只需要完善个人信息即可(如图 5 所示),完善个人信息后即可退出系统。 **注意:去年已经参赛过的队员,如果注册过的忘记密码的就用手机验证码登录**

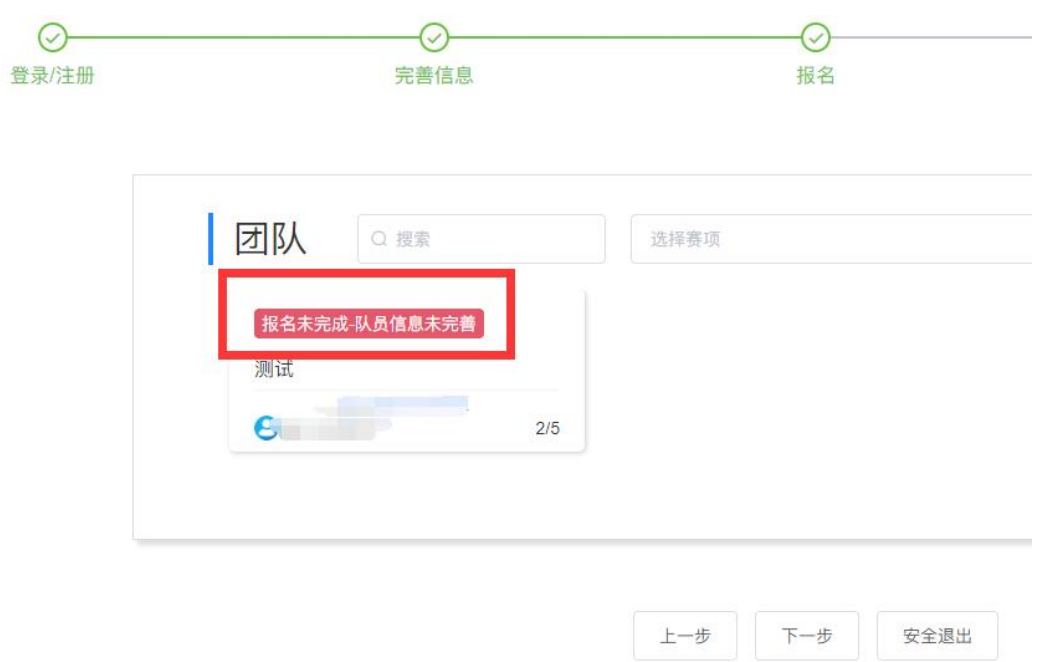

#### 图 7 团队状态

步骤三:队长上传签字"认证表",即报名表。(**由队长操作完成**)

1、当团队成员和指导老师完成个人信息填写,队长点击下载报名表,如图 8. 报名表需要由所有队员签名(可电子签名)后提交至网站。晋级至复赛阶段需要 提交具有所在学校(或学院)教务部门盖章的报名表。

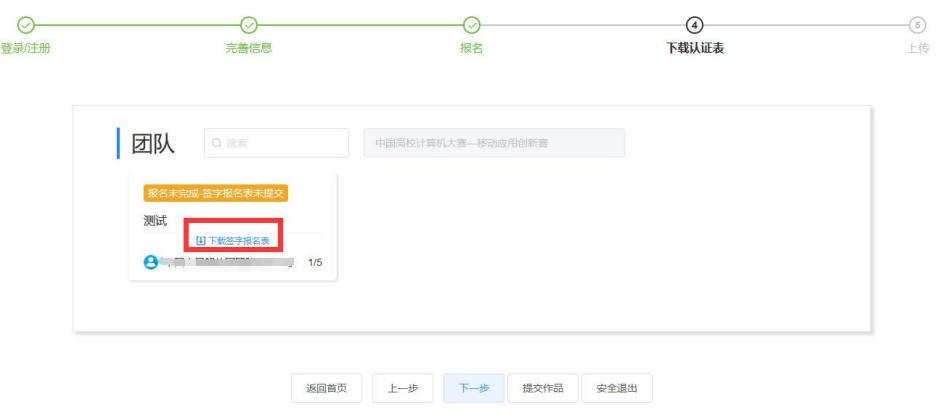

图 8 下载报名认证表入口

- 2、上传报名表的步骤如下(如图 9 所示):
- (a) 选择自己团队名称
- (b) 点击上传签字的报名表

(c)确认无误,点击提交

提交过后,点击上一步,如图 10 显示了用户成功上传报名表后团队显示信息显 示:报名表表审核中。提交以后待主办方审核,时间是 1 个工作日。审核是否通 过,都会收到短信提醒,若未通过审核需重新上传;审核通过则报名成功(如图 10 所示)

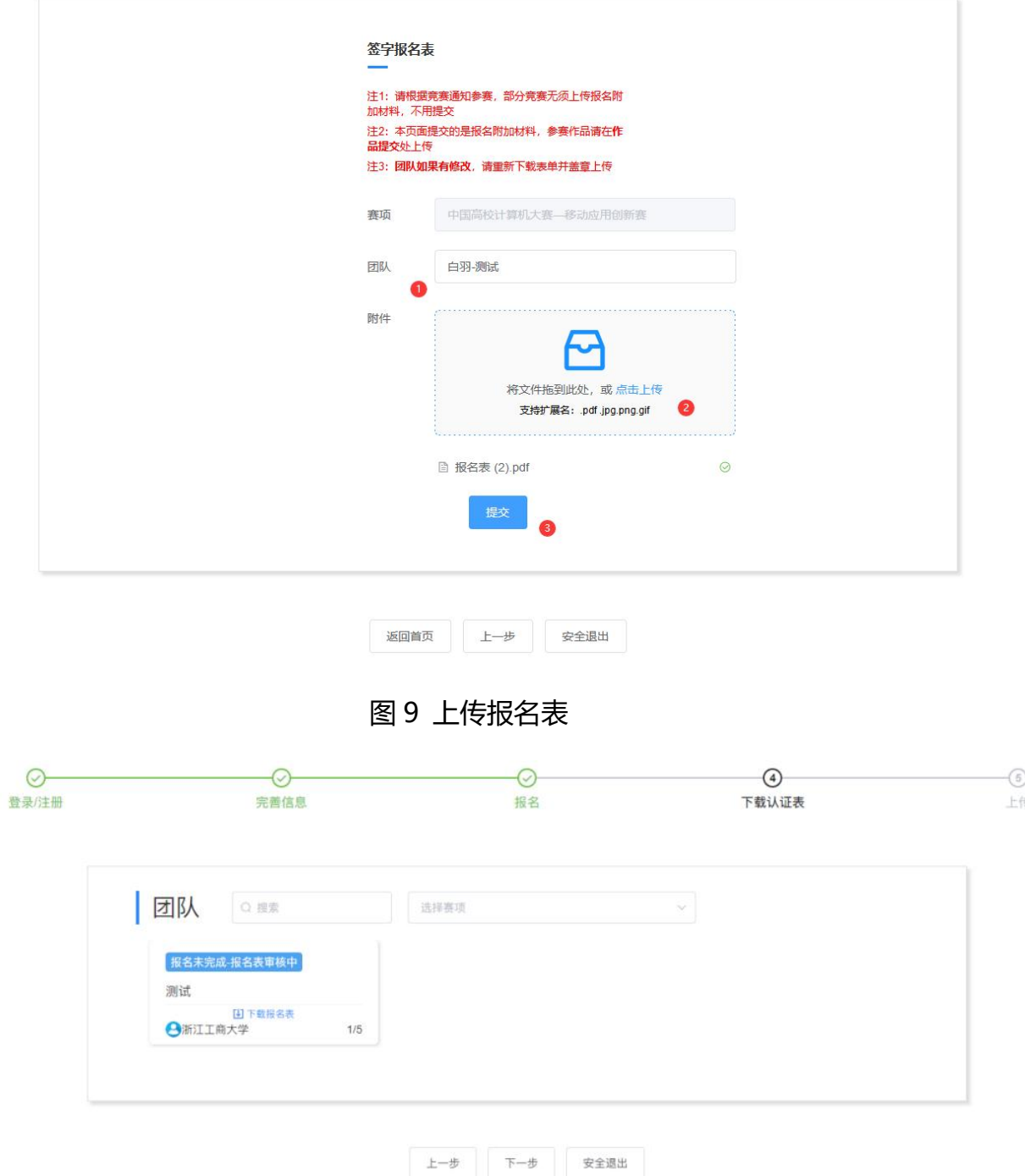

# 图 10 报名表上传成功后界面

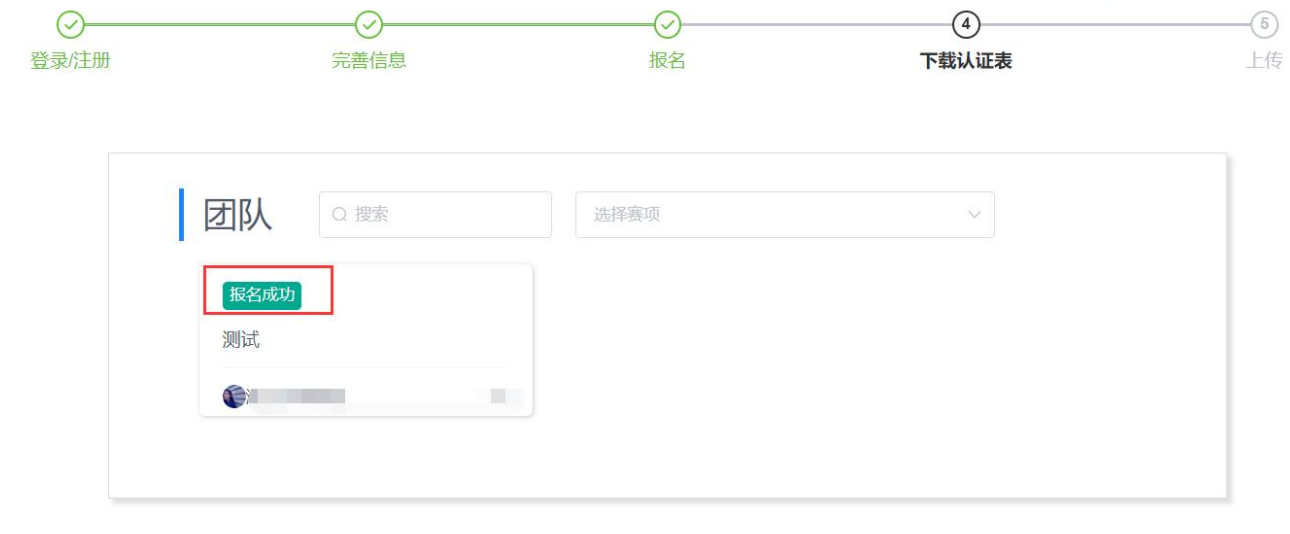

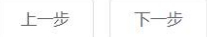

## 图 11 报名表审核成功页面

# **二、初赛提交作品流程**

步骤一:队长提交作品(**团队队长报名**)

当报名表审核通过侯,打开官网 http://www.appcontest.net/, 点击 上传作品,如图 12:

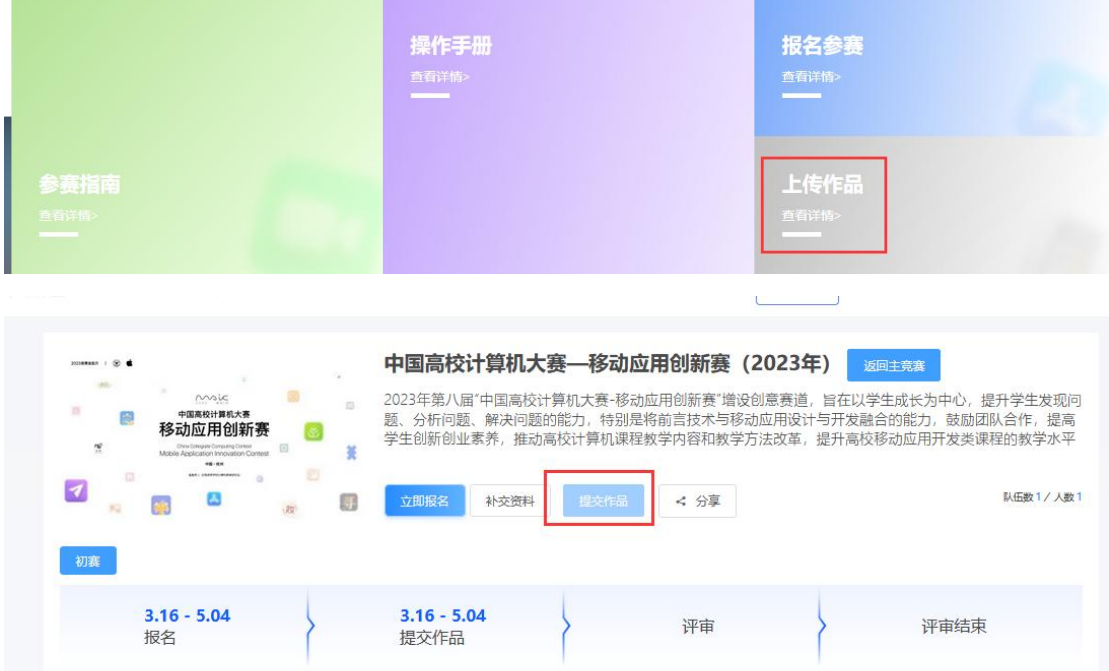

大赛简介

图 12 上传作品

步骤二:选择赛项,所在团队,如图 13

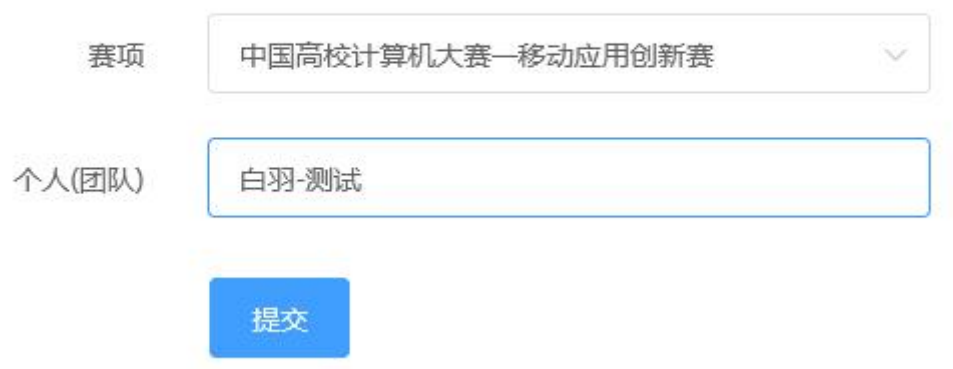

图 13 上传作品

步骤三:按照页面要求,提交作品,如图 14

- **注意 1:作品名称:不要出现符号,尽量简化**
- **注意 2:请选择赛道方向或意向**
- **注意 3:上传的文档命名方式不要有符号**

**注意 4:上传的 PDF,请检查是否能在线展示。若有视频,上传完之后一定要 检查作品都能在线播放浏览,视频格式是 mp4 格式。点击作品展示,点击上传 的作品,查看视频是否能正常播放。若无法播放,请用转码器转成编码为 H264 的视频重新上传。**

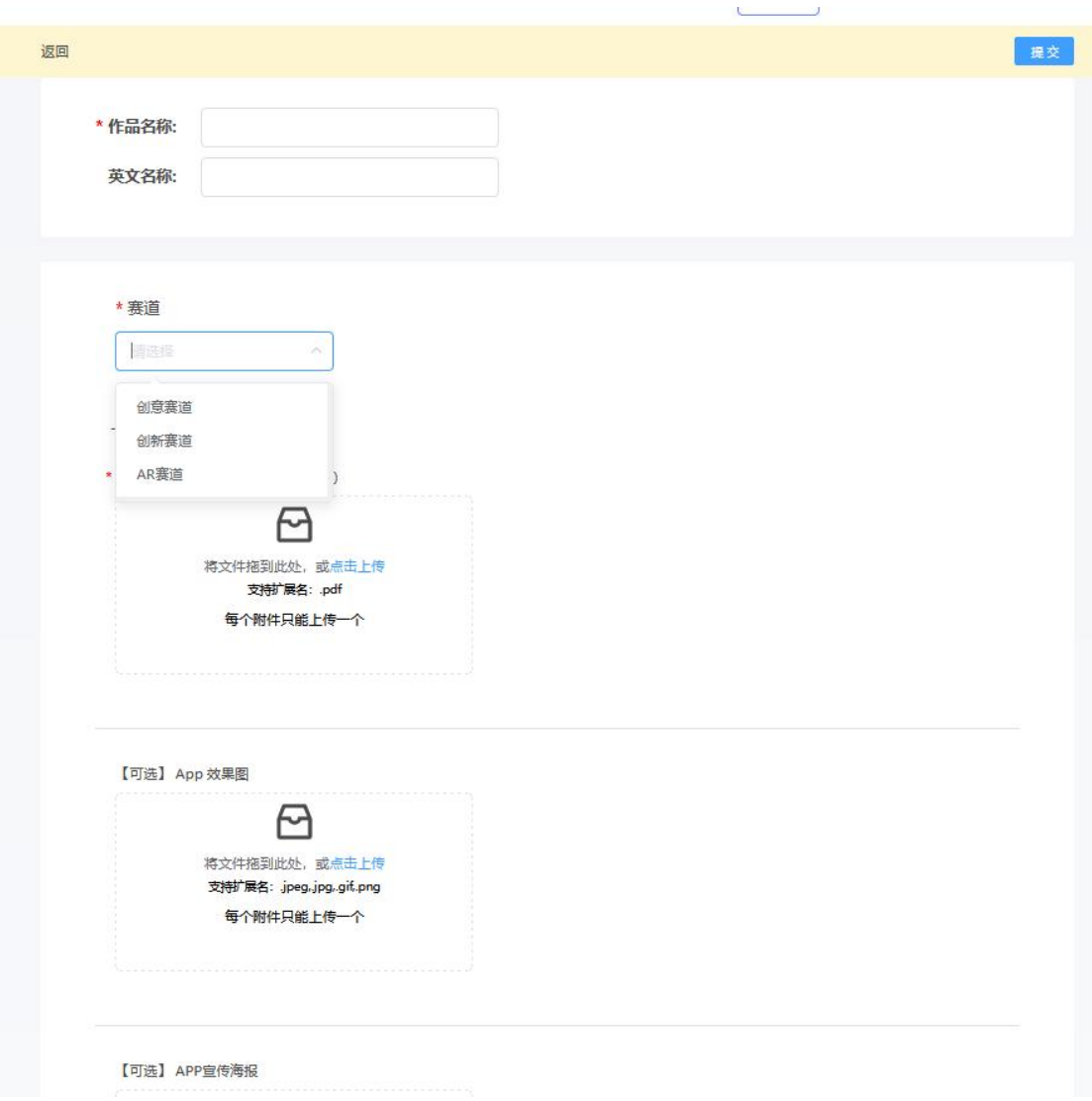

## 图 14 提交作品页面

步骤四:作品编辑,若作品需要调整,在截止时间之前随时可以修改。如图 15

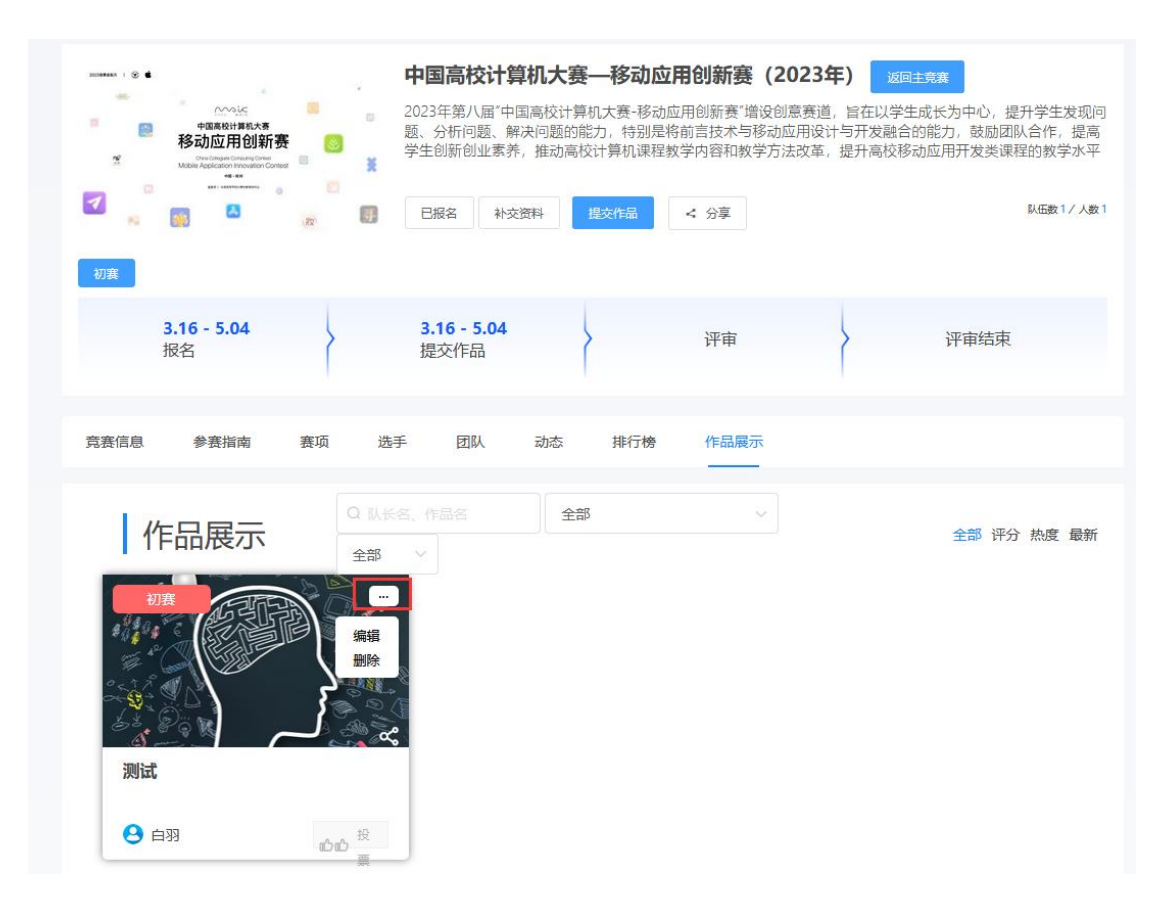

#### 图 15 作品编辑

## **三、常见问题**

1.在报名截止前,队长/指导教师有权限编辑团队信息.可按如下操作:

点击团队-编辑,如图 16,图 17 所示

进入团队编辑页面,可以对成员进行管理,更换队名/调整成员顺序/增加成员/删除成

员如图 18 所示;也可以删除团队,重新进行报名,如图 19 所示。

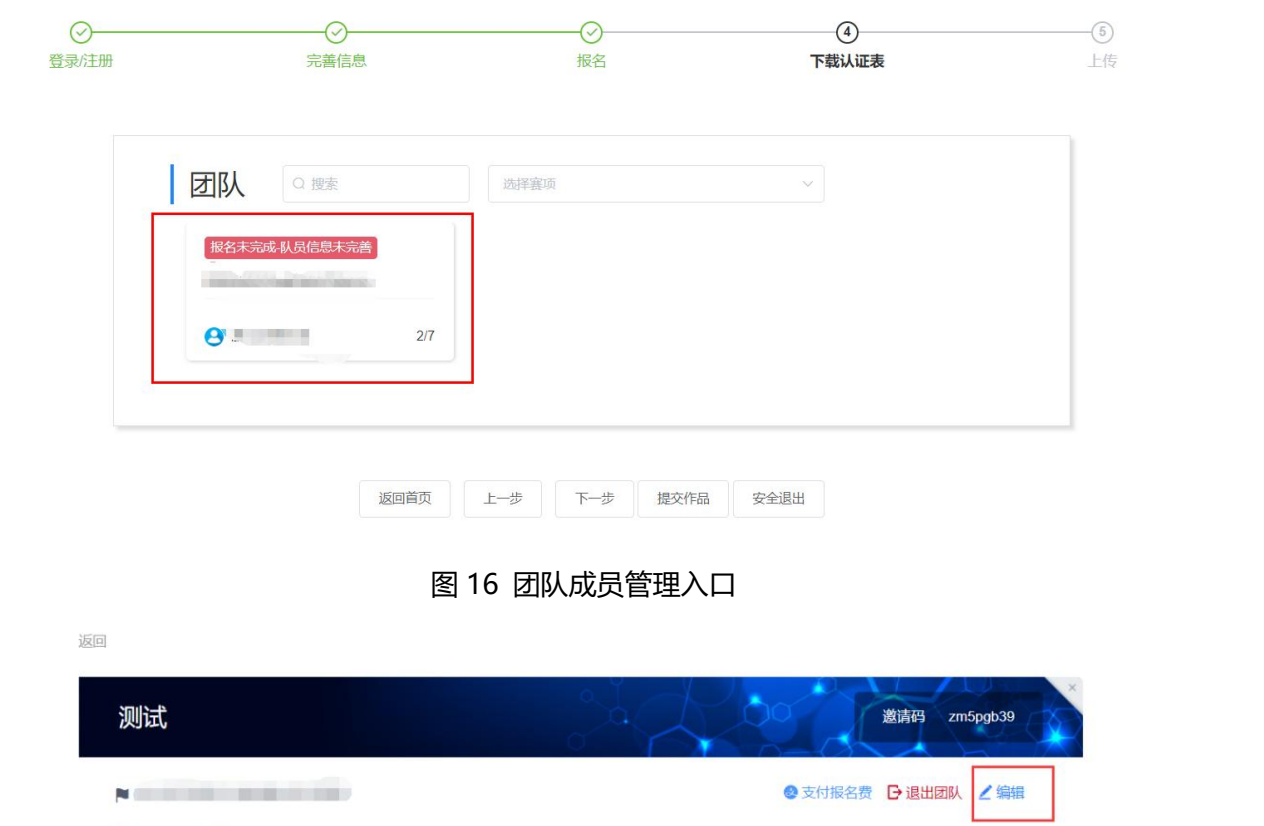

● 指导老师 ● ● 团队成员  $\mathbf{\Omega}$ ● 申请加入成员

● 队长 (领队) ●

### 图 17 团队编辑操作编辑按钮

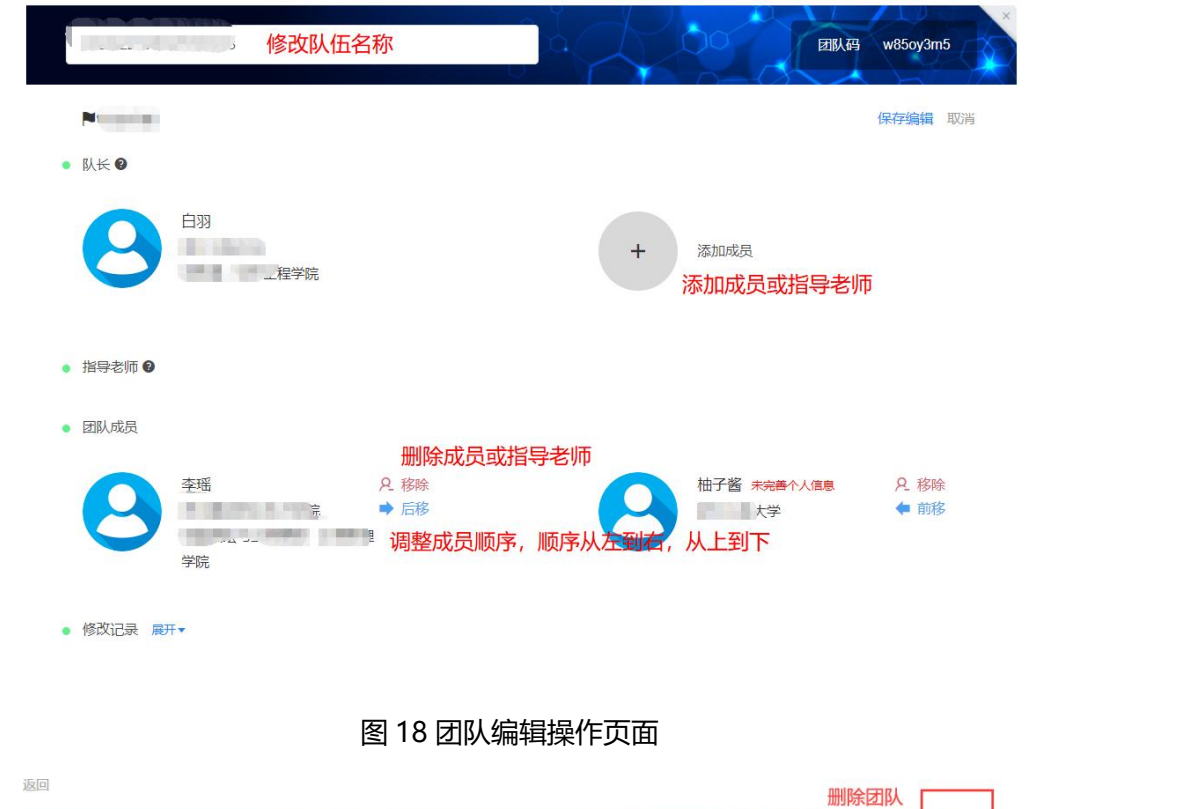

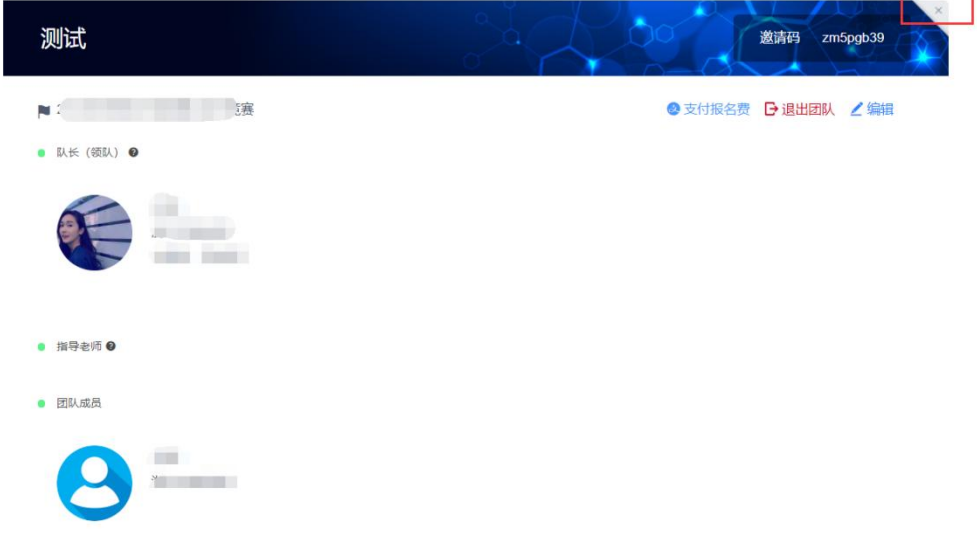

#### 图 19 删除团队操作

2、报名成功如何查看?

当所在队伍的所有参赛队员个人信息完善过后,作品申报表提交审核通过后,团队状态显示 报名成功,即表示完成报名。

3、作品提交成功如何查看?

作品展示点击你的作品,在线能正常浏览即表示提交成功。建议使用谷歌浏览器。